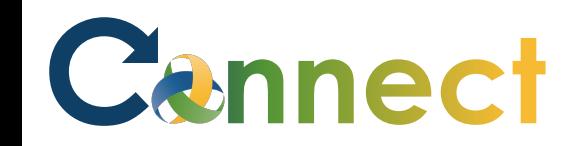

- 1. Select **My Team** to display your manager functions.
- 2. Click the **Show More** button.

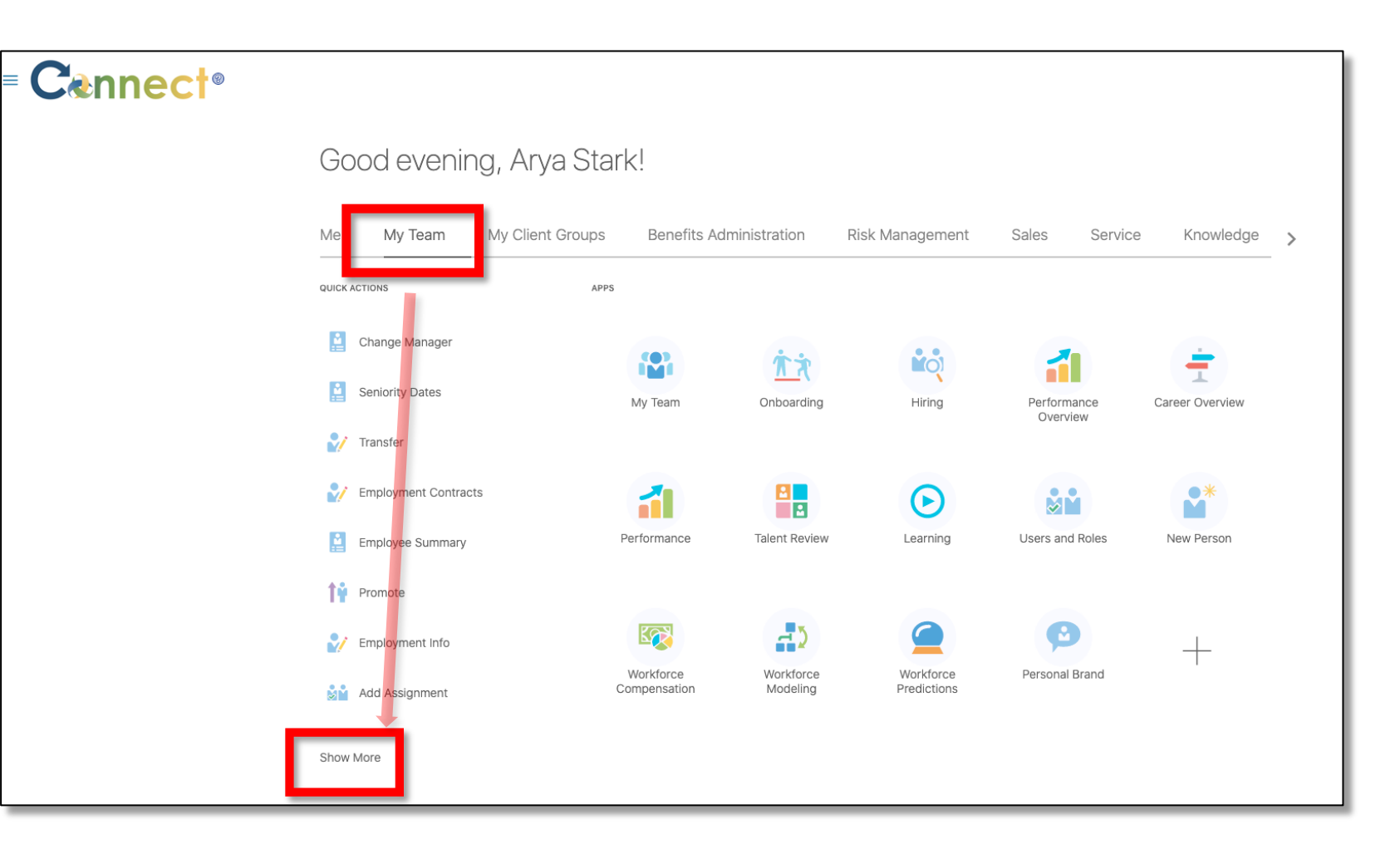

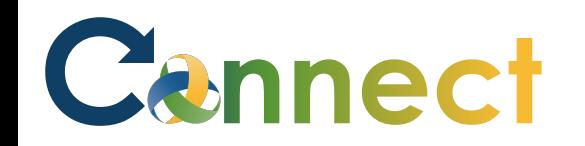

3. Scroll down the page until you see the **Career and Performance**  section and select the **Find Best Fit Person** task.

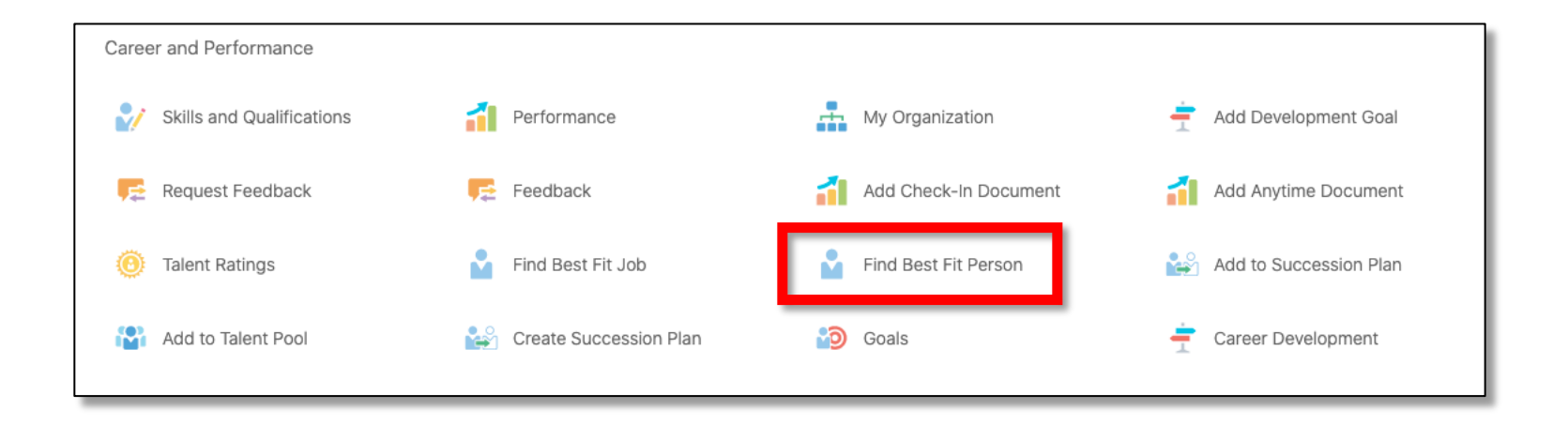

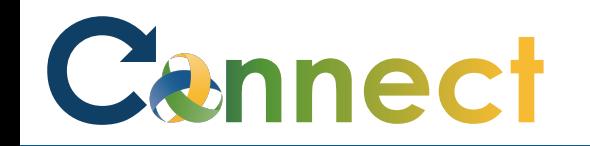

4. On the **Find Best Fit Person** page, you will see a **search box** and a list of **Direct Reports**. Select the desired employee from the list of **Direct Reports or** conduct a search if needed.

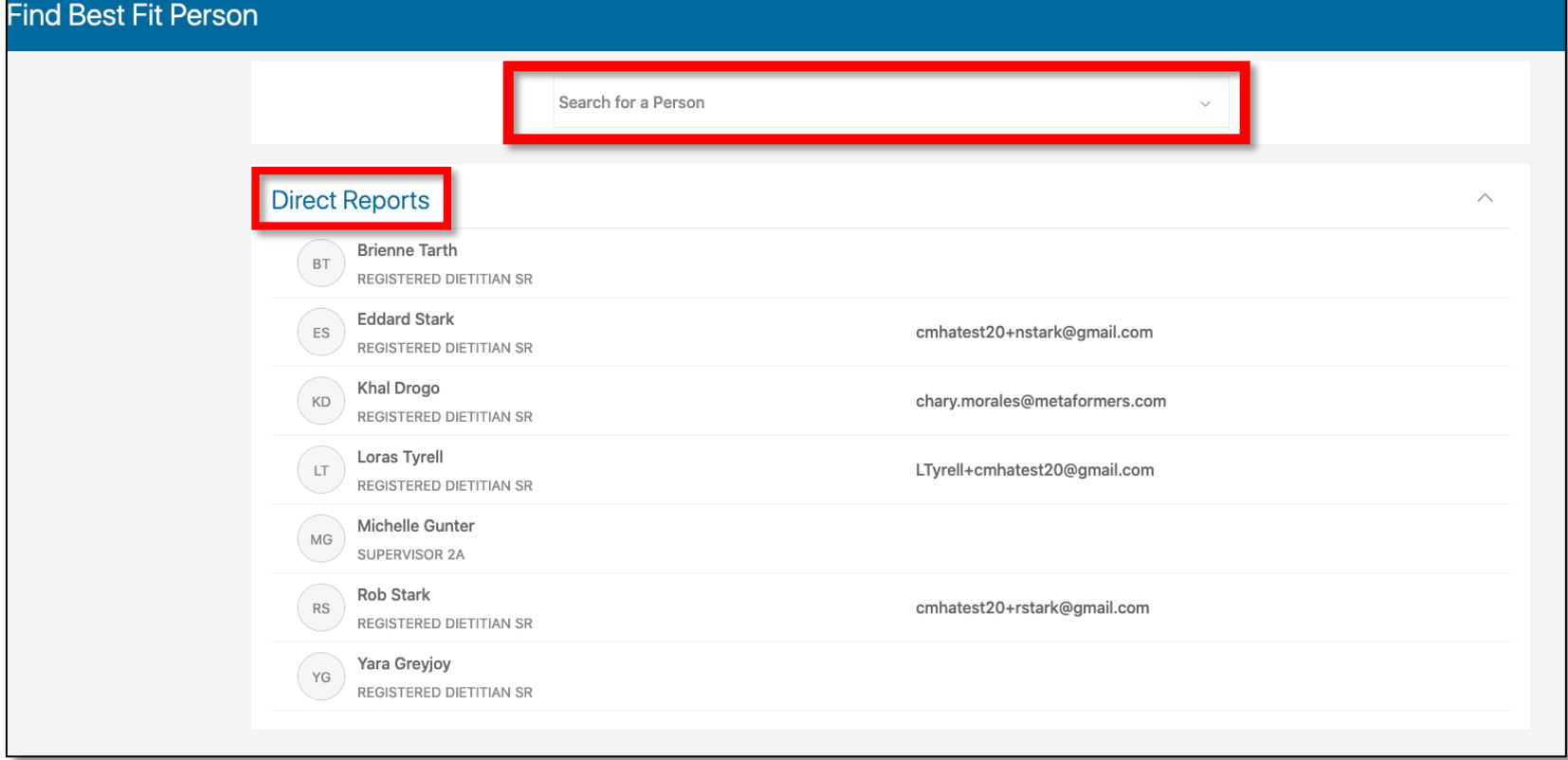

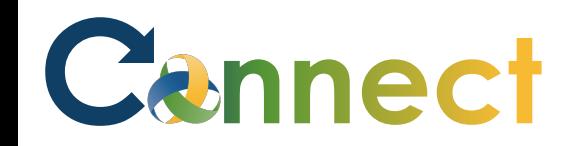

- 5. To find a best fit job, use the **Priority** section dropdown menus to select the **Criteria.**
- 6. Once the **Criteria** has been selected, use the **Find Best Fit** button to execute the search.

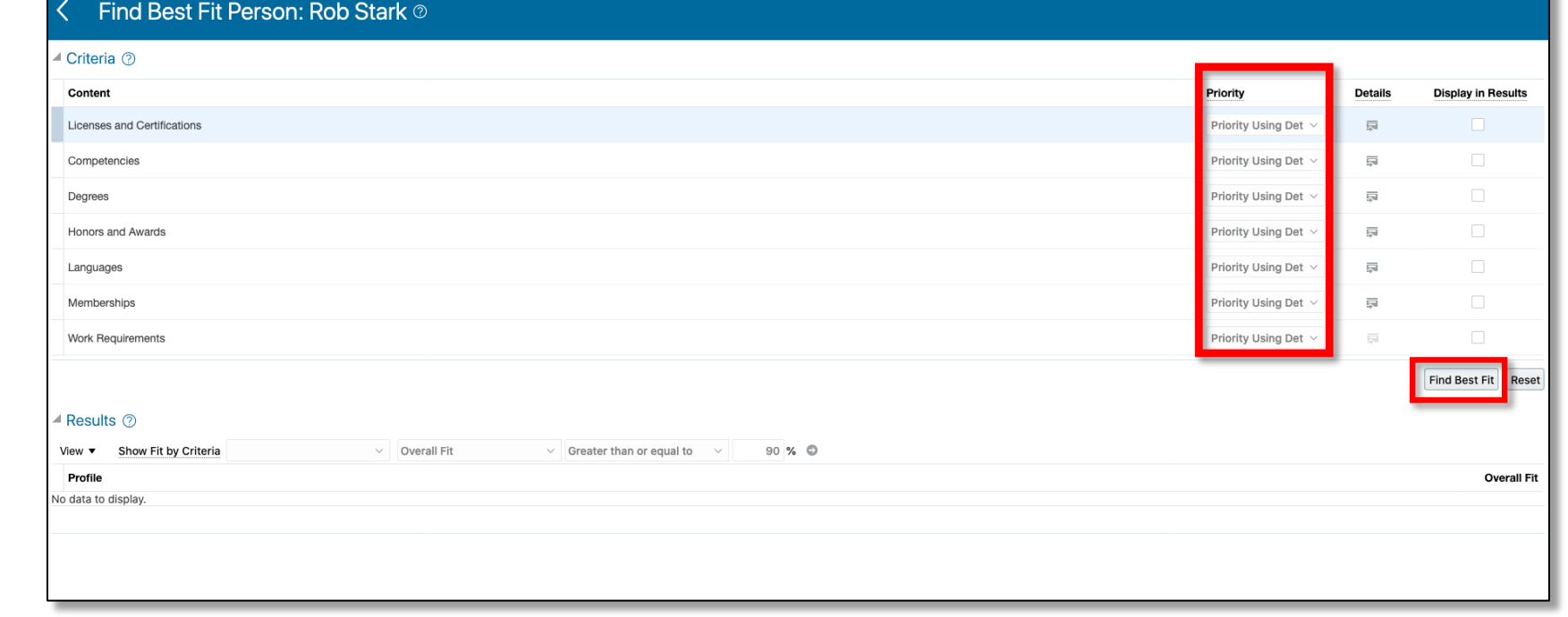

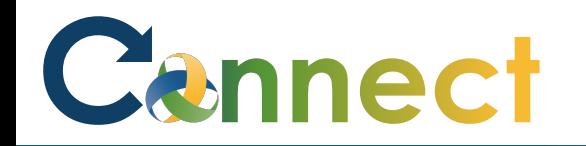

7. There are also **filters** that can be applied to the **Results**. These are intended to allow the user to get results tailored to any optimal **Overall Fit.** To execute the filters in the search, use the **arrow icon** at the right end of the filters shown in the red area.

#### ▲ Criteria ② Content Priority **Display in Resul** Licenses and Certifications  $1 \text{ }\text{OM}$ Competencies Degrees Honors and Awards Low Languages Memberships Work Requirements Find Best Fit Reset  $\triangleq$  Results  $\oslash$ Show Fit by Criteria Greater than or equal to View  $\vee$  Overall Fit 90 % ◎ **Licenses and Honors** and **Overall Fit Competencies** Prof Certifications No data to display

Find Best Fit Person: Rob Stark 2

#### **End of Procedure**